## **Promo Code als Neukunde in der App einlösen**

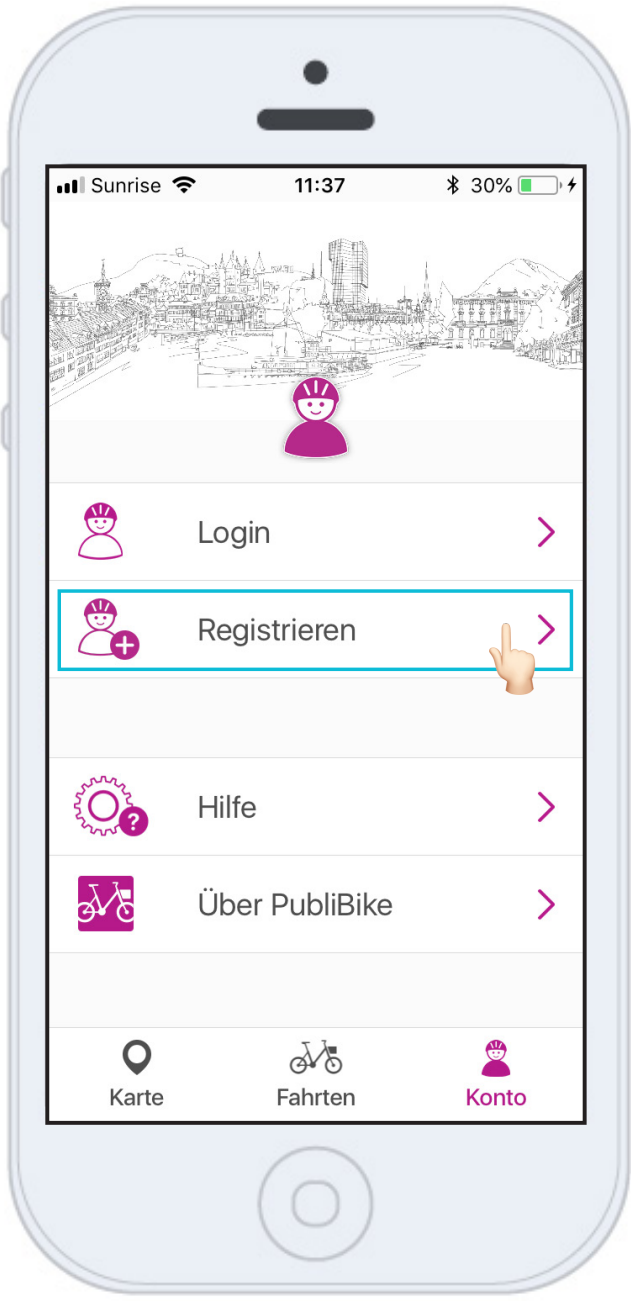

Laden Sie die PubliBike-App im Google Play Store oder im App Store herunter.

Klicken Sie auf **Registrieren**.

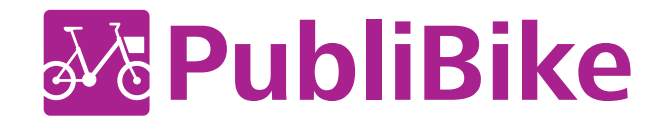

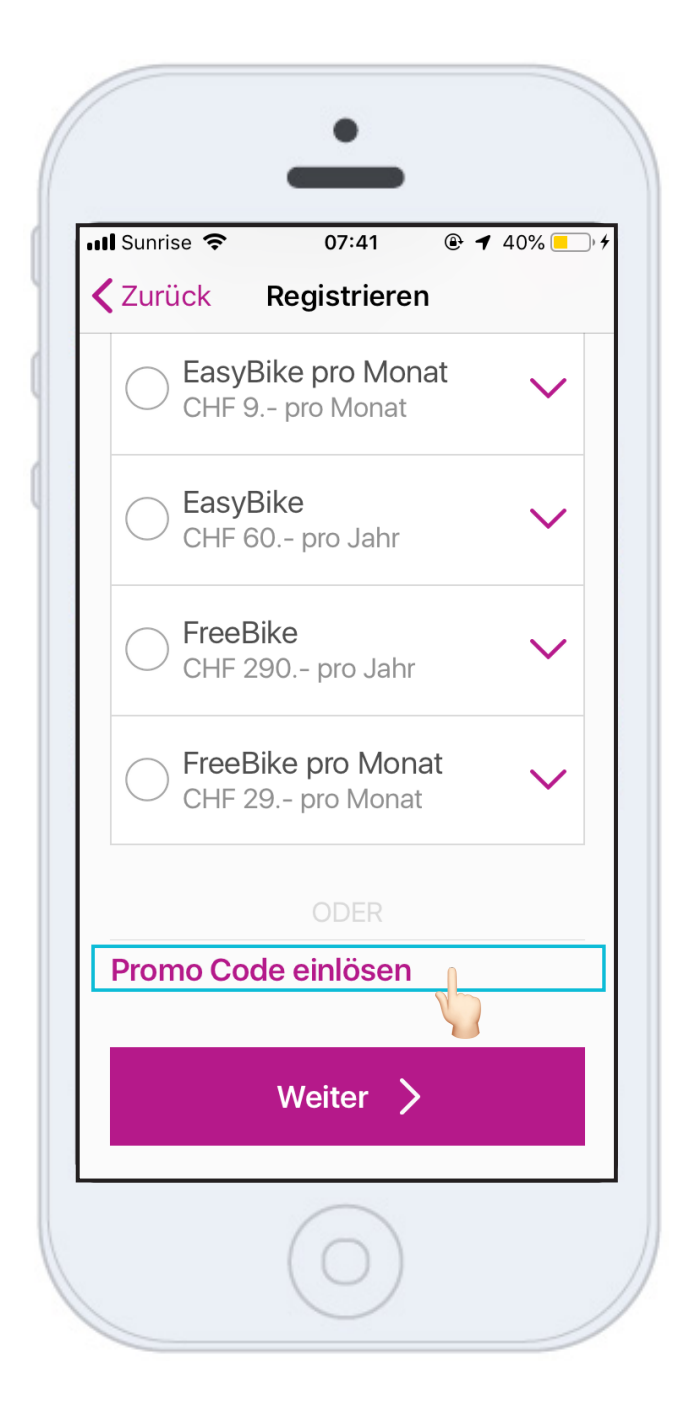

Je nach Anzeige Ihres Smartphones, muss etwas heruntergescrollt werden bis zum Feld Promo Code einlösen.

Klicken Sie auf **Promo Code einlösen**.

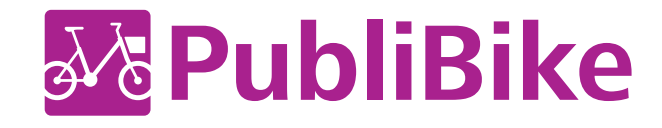

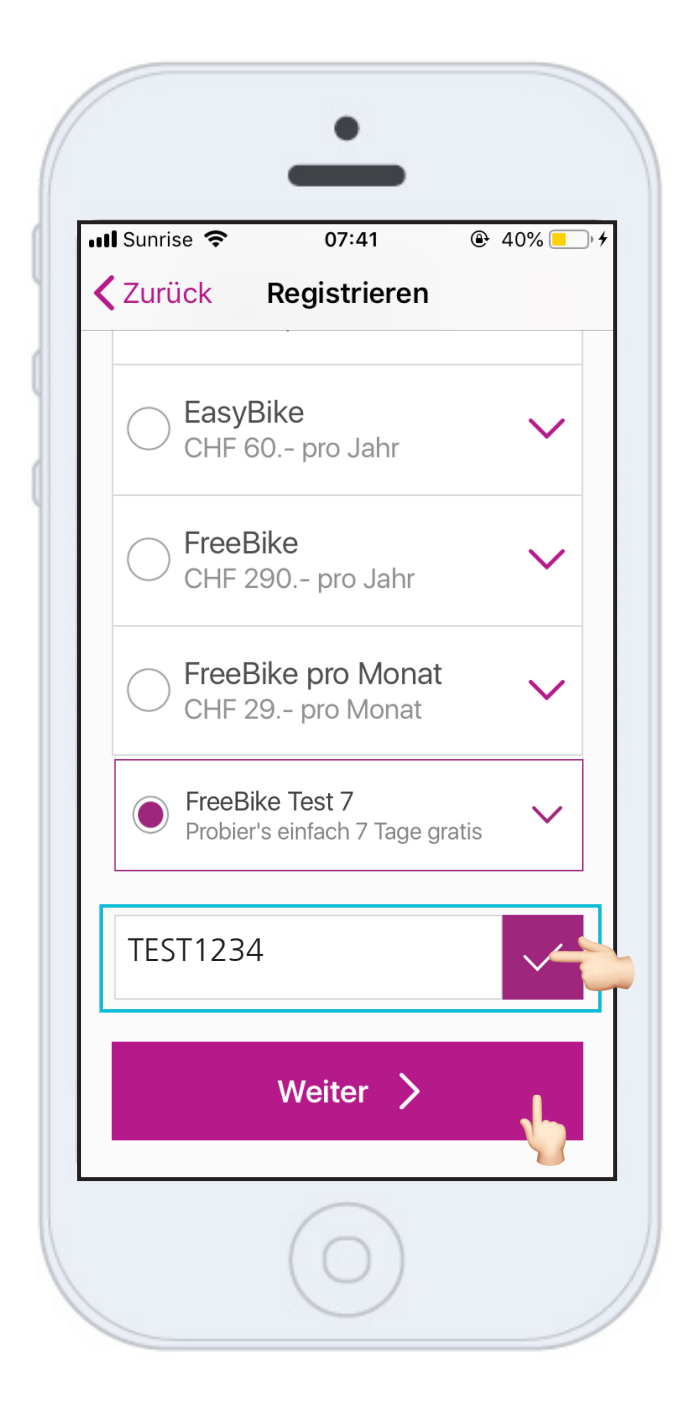

**Geben Sie den Promo Code ein.** Klicken Sie auf OK, damit der Code geprüft werden kann und der entsprechende Tarif angezeigt wird.

Klicken Sie auf **Weiter** und geben Sie Ihren Vor- und Nachnamen, E-Mail sowie ein Zahlungsmittel ein, um die Registrierung abzuschliessen.

## *BusinessBike:*

*Verwenden Sie Ihre profes sionelle E-Mail-Adresse (z.B. hans.muster@publibike.ch), um sich mit dem erhaltenen Promo Code zu registrieren.*

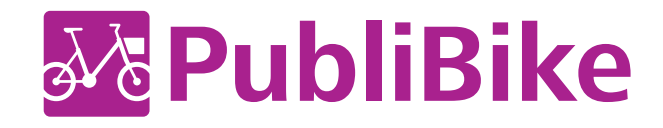

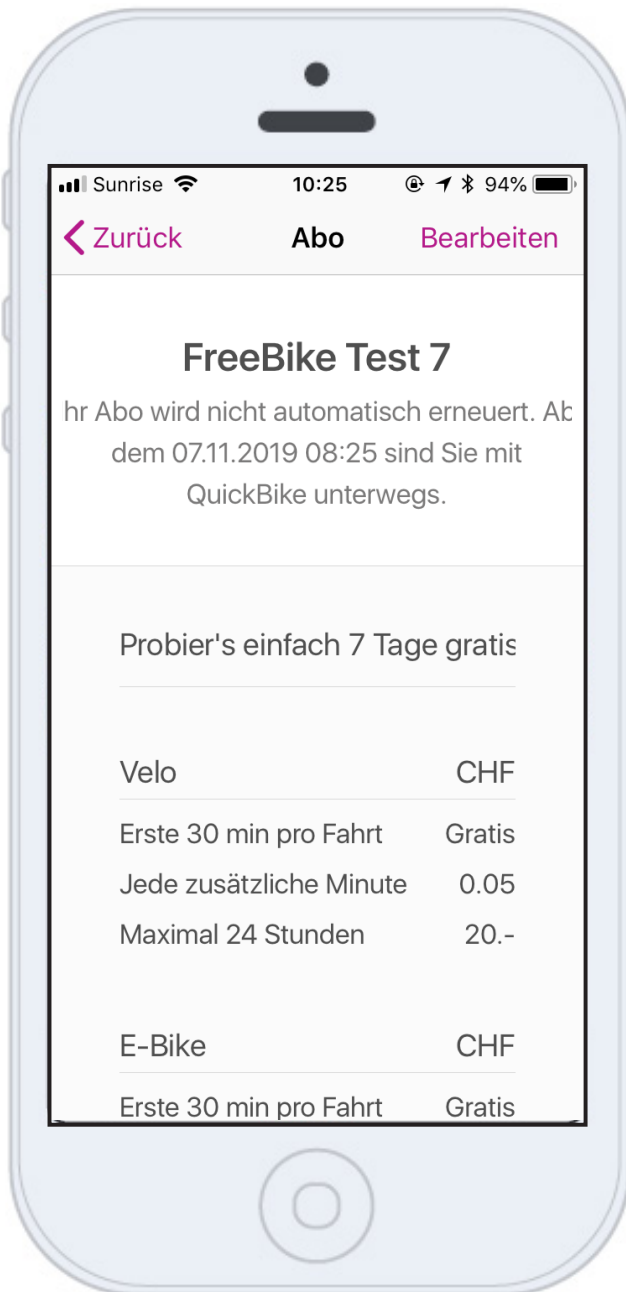

Sie sehen **bis wann** genau das Abo gültig ist.

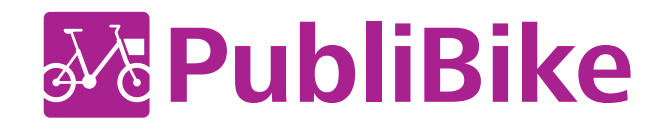